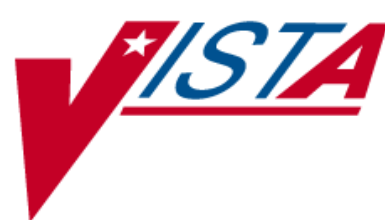

# **CONTROLLED SUBSTANCES (CS)**

# **INSPECTOR'S USER MANUAL**

Version 3.0 March 1997

(Revised April 2011)

Department of Veterans Affairs Product Development

# Revision History

The table below lists changes made since the initial release of this manual. Use the Change Pages document to update an existing manual or use the entire updated manual.

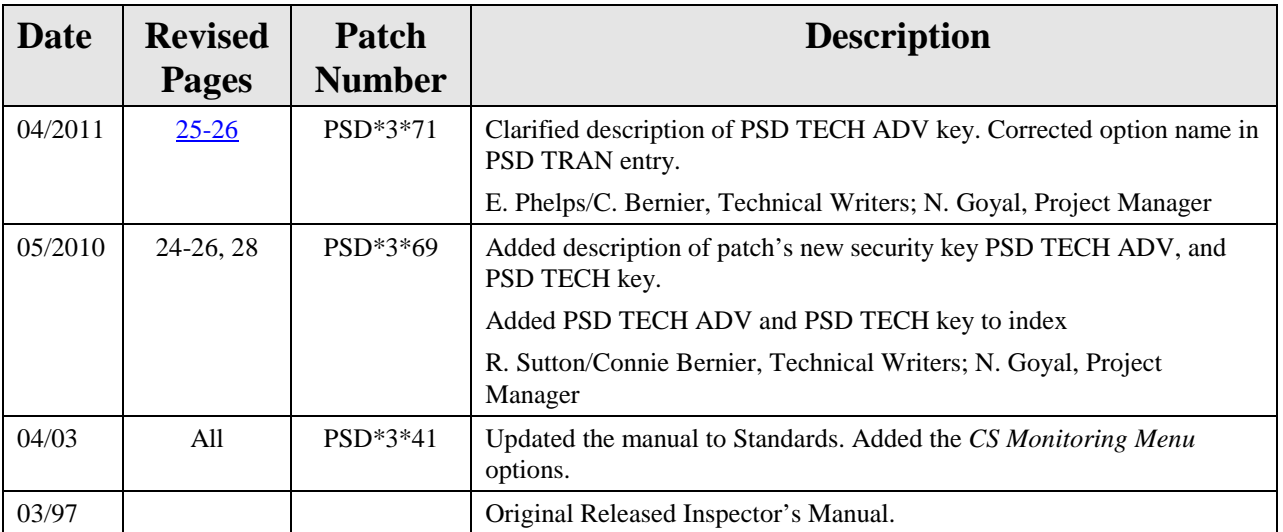

# **Table of Contents**

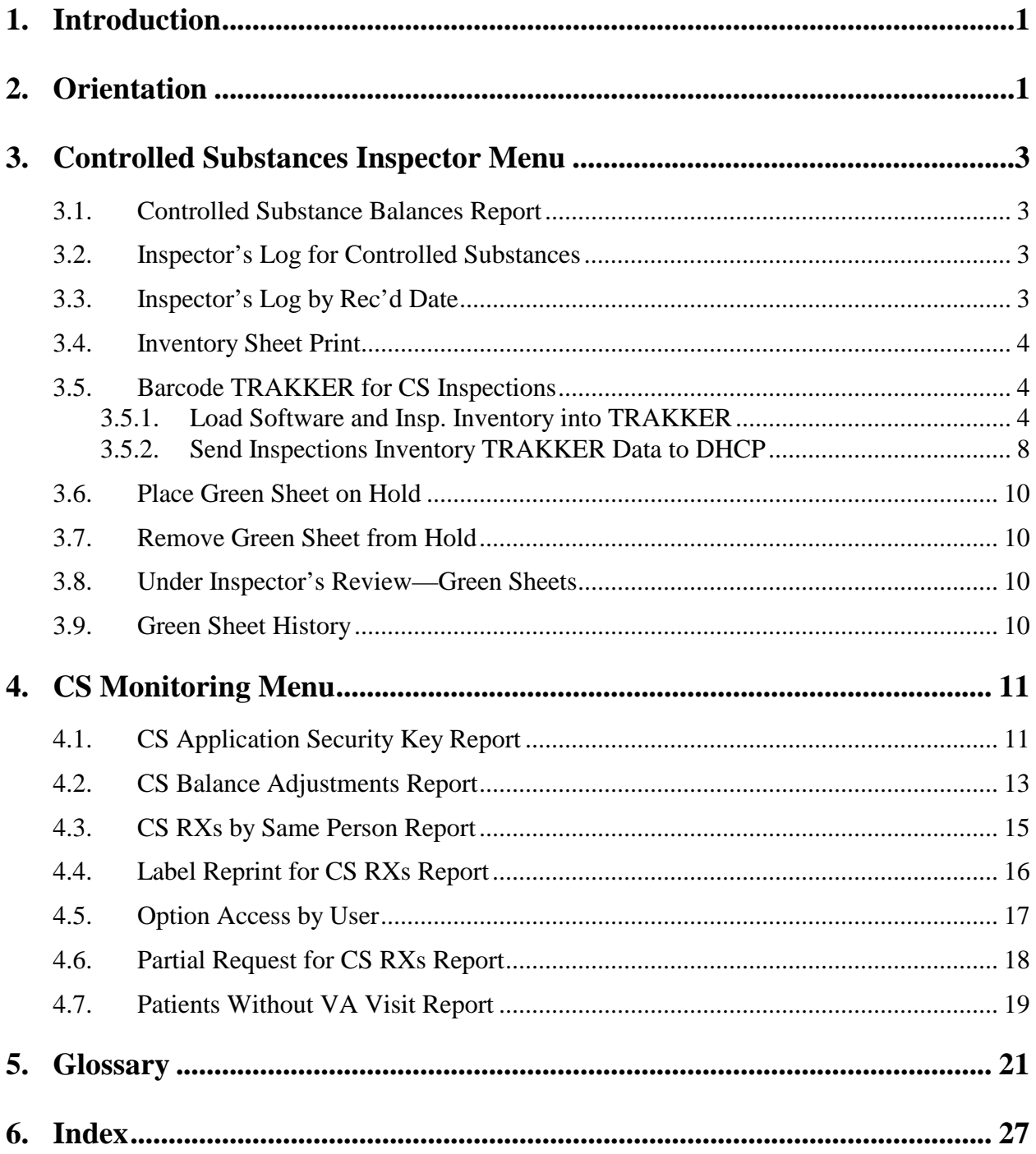

<This page is intentionally left blank.>

# <span id="page-4-0"></span>**1. Introduction**

The Controlled Substances (CS) computer software package V. 3.0 is one segment of the Veterans Health Information Systems and Technology Architecture (**V***IST***A**) in use at the Department of Veterans Affairs Medical Centers (VAMCs). This package provides functionality to monitor and track the receipt, inventory, and dispensing of all controlled substances. It also provides the pharmacy with the capability to define a controlled substance location and a list of controlled substances to maintain a perpetual inventory.

This package provides the capability for pharmacy personnel to receive a Controlled Substances order, automatically update the quantity on hand, and view a receipt history. Nursing personnel are provided with the ability to request orders for Controlled Substances via on-demand requests. Pharmacy may dispense controlled substances via the software automating all necessary documents (VA FORMs 10-2321 and 10-2638) to complete an order request. The software provides functionality to record Automated Management Information System (AMIS) and cost data, address returns to stock, destructions, order cancellations, transfers between locations, and log outpatient prescriptions.

# <span id="page-4-1"></span>**2. Orientation**

Within this documentation, several notations need to be outlined.

- Menu options will be italicized. Example: *Controlled Substance Balances Report* indicates a menu option.
- Screen prompts will be denoted with quotation marks around them. Example: "Select INPATIENT SITE NAME" indicates a screen prompt.
- Responses in bold face indicate what the user is to type in. Example: Okay to Continue? No// **Y**ES.
- Text centered between arrows represents a keyboard key that needs to be pressed in order for the system to capture a user response or move the cursor to another field. **<Enter>** indicates that the Enter key (or Return key on some keyboards) must be pressed. **<Tab>** indicates that the Tab key must be pressed.

Example: Press **<Tab>** to move the cursor to the next field. Press **<Enter>** to select the default.

- **Note**: Indicates especially important or helpful information.
- Options are locked with a particular security key. The user must hold the particular security key to be able to perform the menu option. Example:  $\sqrt{\frac{1}{\sqrt{2}} \cdot \frac{1}{\sqrt{2}}}$  The PSDMGR key is required. Please contact the Pharmacy Supervisor.

• **?**, **??**, **???** One, two, or three question marks can be entered at any of the prompts for on-line help. One question mark elicits a brief statement of what information is appropriate for the

- prompt. Two question marks provide more help, plus the hidden actions and three question marks will provide more detailed help, including a list of possible answers, if appropriate.
- ^ Up Caret (arrow or a circumflex) and pressing **<Enter>** can be used to exit the current option.

# <span id="page-6-0"></span>**3. Controlled Substances Inspector Menu [PSD INSPECTOR MENU]**

This menu contains some options associated with a Controlled Substances narcotic inspection. This menu should be assigned to the CS Inspector prior to starting the inspection process. Access to this menu should be removed after the inspection is completed.

#### **Example: Controlled Substances Inspector Menu**

```
Select Controlled Substances Inspector Menu Option: ?
           Controlled Substance Balances Report
          Inspector's Log for Controlled Substances
          Inspector's Log by Rec'd Date
           Inventory Sheet Print
          Barcode TRAKKER for CS Inspections ...
          Place Green Sheet on Hold
          Remove Green Sheet from Hold
          Under Inspector's Review - Green Sheets
          Green Sheet History
```
# <span id="page-6-1"></span>**3.1. Controlled Substance Balances Report [PSD NAOU BALANCE REPORT]**

The *Controlled Substance Balances Report* option will show the balance for one or all drugs on a ward.

# <span id="page-6-2"></span>**3.2. Inspector's Log for Controlled Substances [PSD PRINT INSPECTOR LOG]**

The *Inspector's Log for Controlled Substances* option will allow Pharmacy personnel to list all active Green Sheets and ones that are flagged ready for pharmacy pickup.

# <span id="page-6-3"></span>**3.3. Inspector's Log by Rec'd Date [PSD INSP LOG BY RECD DATE]**

The *Inspector's Log by Rec'd Date* option will allow pharmacy personnel to list all dispensing transactions for a Narcotic Area of Use (NAOU) received within a given date range. It also includes any Returns to Stock.

# <span id="page-7-0"></span>**3.4. Inventory Sheet Print [PSD INVEN SHEET PRT]**

The *Inventory Sheet Print* option prints an inspector's report that is used to inventory on-hand balances within a pharmacy-dispensing site (vault).

# <span id="page-7-1"></span>**3.5. Barcode TRAKKER for CS Inspections [PSD IRL INSP MENU]**

The *Barcode TRAKKER for CS Inspections* menu contains the access to download an Interactive Reader Language (IRL) program and the vault inventory to the TRAKKER, and also upload inventory data from the TRAKKER to **V***IST***A**.

≬þ **The PSDMGR** key is required. Please contact the Pharmacy Supervisor.

**Example: Barcode TRAKKER for CS Inspections Menu**

Select Controlled Substances Inspector Menu Option: **?**

 Load Software and Insp. Inventory into TRAKKER Send Inspections Inventory TRAKKER Data to DHCP

### <span id="page-7-2"></span>**3.5.1. Load Software and Insp. Inventory into TRAKKER [PSD IRL INSPECTOR INV]**

The *Load Software and Insp. Inventory into TRAKKER* option enables pharmacy personnel to download an IRL program to the TRAKKER, download the vault drug balances to the TRAKKER, and perform the inventory via the TRAKKER.

#### **Example: Load Software and Insp. Inventory into TRAKKER**

Turn the TRAKKER on and the following will be displayed:

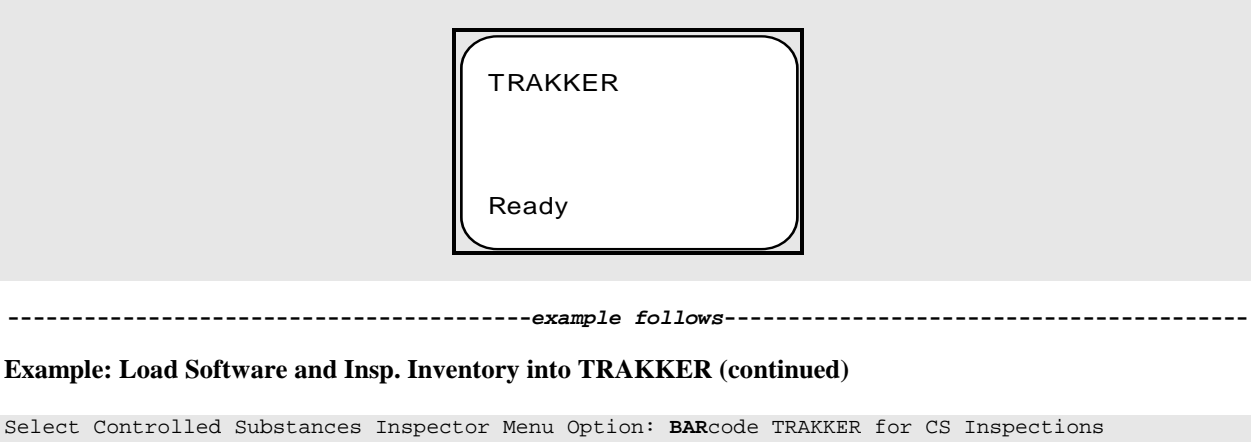

Load Software and Insp. Inventory into TRAKKER Send Inspections Inventory TRAKKER Data to DHCP Select Barcode TRAKKER for CS Inspections Option: **LOA**d Software and Insp. Inventory into TRAKKER Select Dispensing site to Inventory: INPATIENT//**<Enter>**

Note: This prompt is displayed if more than one dispensing vault is defined for the site. If the default dispensing site is selected upon entering the *Controlled Substances Menu* option, it will be offered as the default.

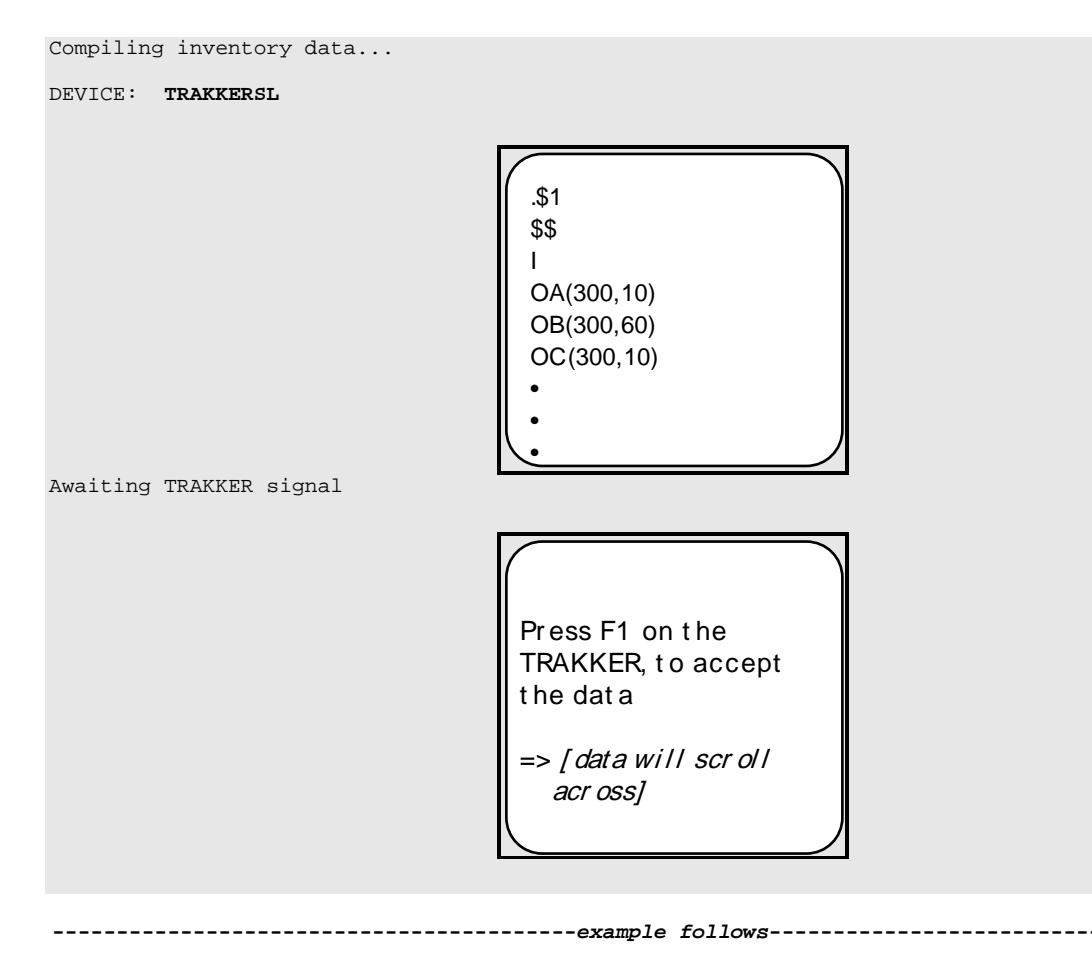

**Example: Load Software and Insp. Inventory into TRAKKER (continued)**

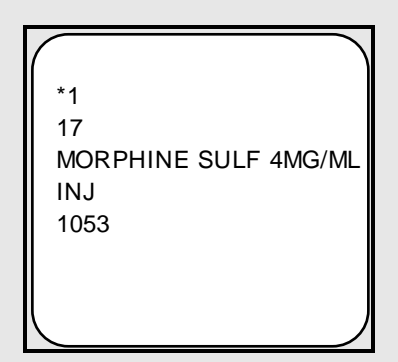

You can now disconnect the TRAKKER.

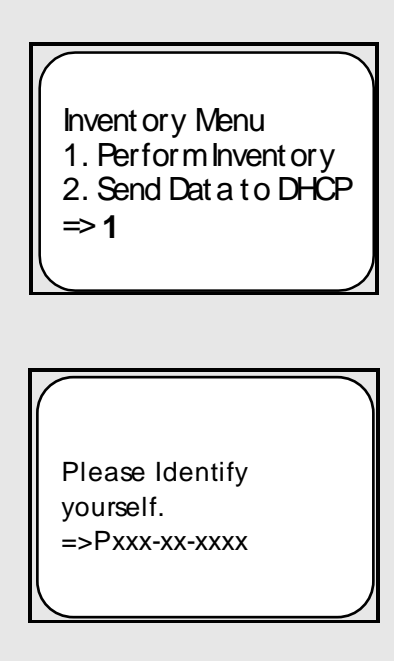

*[Scan your user ID barcode]*

**Note**: The system will check the files for a match. If no match is found, the system will inform the user that this drug is not in the files. If a match is found, the drug name and quantity will be displayed as follows:

**-----------------------------------------***example follows***-----------------------------------------**

Controlled Substances V. 3.0 April 2003 Inspector's User Manual

**Example: Load Software and Insp. Inventory into TRAKKER (continued)**

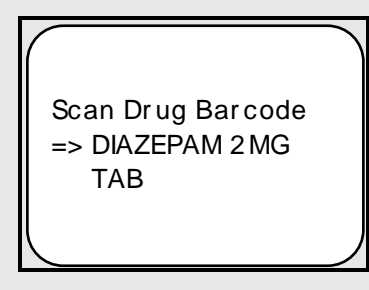

**Note:** At this point, an **N** can be entered to adjust the count.

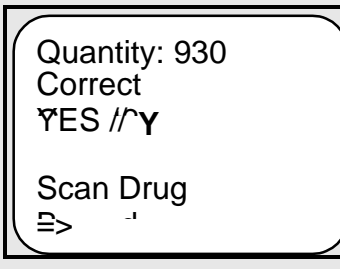

### <span id="page-11-0"></span>**3.5.2. Send Inspections Inventory TRAKKER Data to DHCP [PSD IRL INSP DATA]**

The *Send Inspections Inventory TRAKKER Data to DHCP* option enables pharmacy personnel to upload the inventory data from the TRAKKER to **V***IST***A**.

#### **Example: Load Software and Insp. Inventory into TRAKKER**

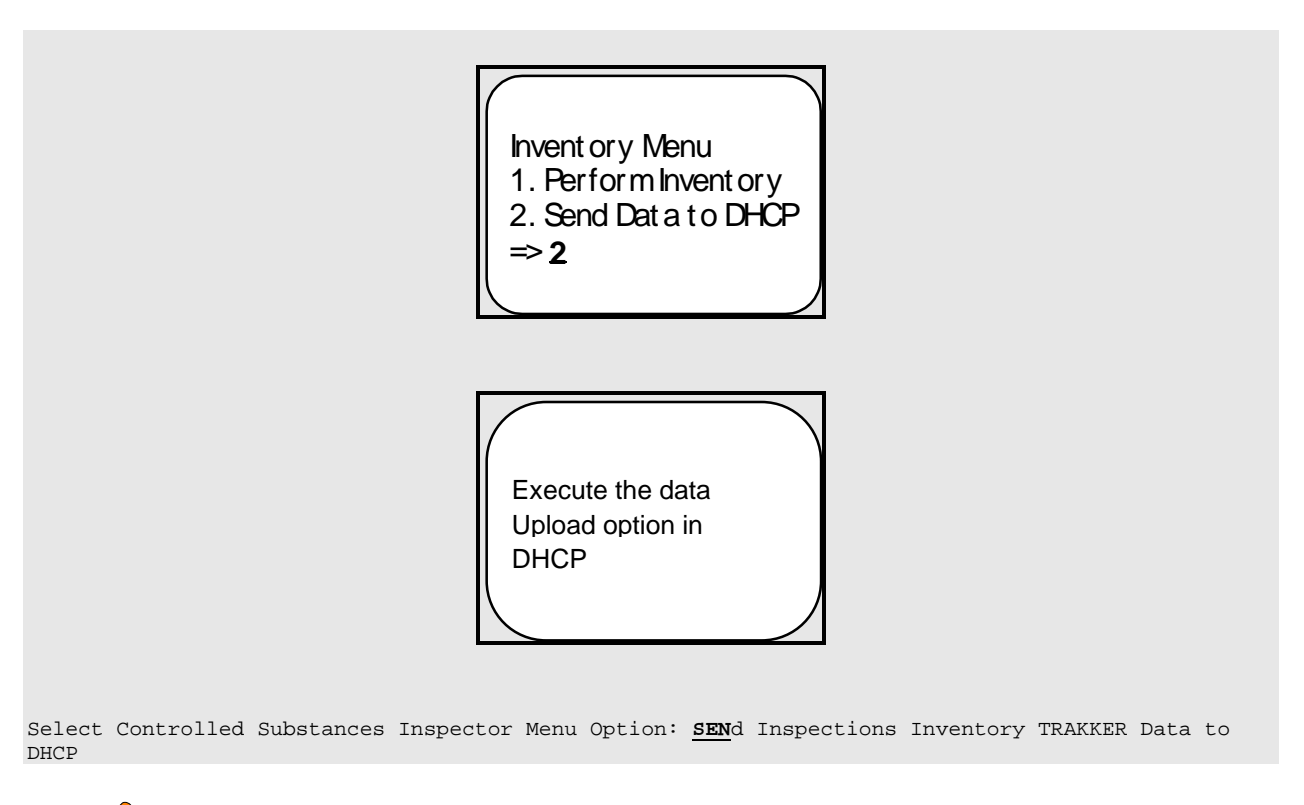

**Note**: Use the Send data to DHCP option on the TRAKKER at this time.

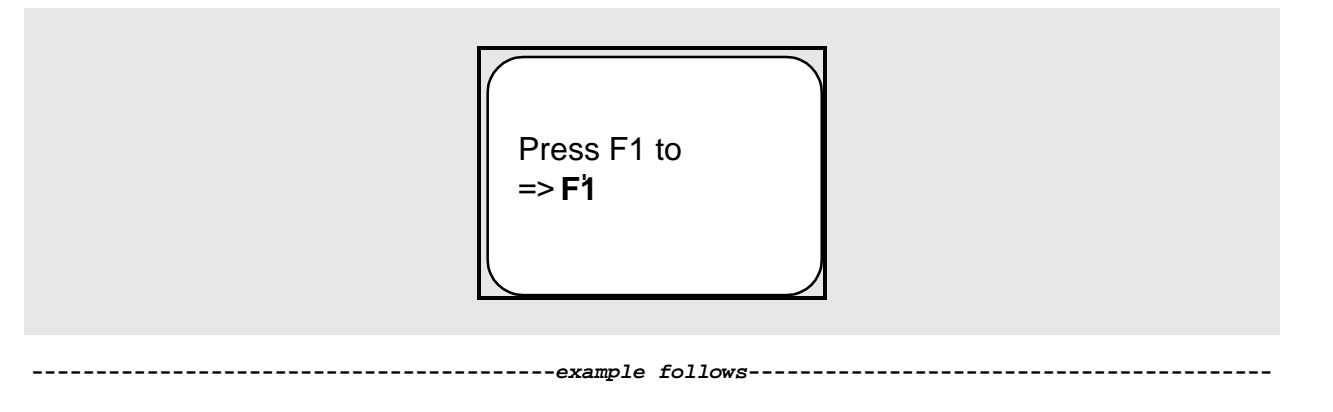

#### **Example: Load Software and Insp. Inventory into TRAKKER (continued)**

*[When you press F1, the data will print across the terminal screen]*

```
P123-45-6767^>94/08/22:10:23:44*12
P123-45-6767^614^DIAZEPAM 2MG TAB^337^^^^335^^^^>94/08/22:10:24:07
P123-45-6767^614^DIAZEPAM 2MG TAB^335^^^^^^^^>94/08/22:10:24:22
P123-45-6767^615^DIAZEPAM 10MG TAB^421^^^^^^^^^>94/08/22:10:24:22
                                        data 
                                        sent
<Enter>
```

```
Updating DHCP now...done
```
**Note**: Anyone holding the appropriate security key will also receive a MailMan message on the adjustment.

#### **Example: MailMan Message**

```
Subj: CS PHARM TRAKKER ADJUSTMENT [#3194] 22 Aug 94 13:23 7 Lines
From: CONTROLLED SUBSTANCES PHARMACY in 'IN' basket. Page 1
       ------------------------------------------------------------------------------
CS PHARM TRAKKER adjustment/error has been filed.
Adjustment/Error Date/Time: AUG 22,1994@13:23:46
Dispensing Site: INPATIENT
Drug: DIAZEPAM 2MG TAB
Quantity Adjusted: -3
Adjusted by: CSPHARMACIST,ONE
```
**Note**: Data should be cleared out or deleted from the TRAKKER to avoid duplication of inventory information.

After the upload is completed, the user should clear the TRAKKER's data files. To accomplish this, press **<Ctrl> <Enter> <E>** to end the IRL session, then press **<Ctrl> <Enter> <C>**. The user will be asked if the data files are to be cleared, enter **Y** (YES).

To restart the IRL session press **<Ctrl> <Enter> <B>**.

# <span id="page-13-0"></span>**3.6. Place Green Sheet on Hold [PSD INSP PLACE HOLD]**

The *Place Green Sheet on Hold* option provides the Controlled Substances Narcotic Inspector the tools to place a Green Sheet on hold for review. The status of this Green Sheet will remain UNDER REVIEW BY INSPECTOR until the review is completed. This option should be utilized when removing both the Green Sheet and drug from an NAOU for further investigation.

# <span id="page-13-1"></span>**3.7. Remove Green Sheet from Hold [PSD INSP REMOVE HOLD]**

The *Remove Green Sheet from Hold* option provides the Controlled Substances Narcotic Inspector the tools to replace a Green Sheet back on the NAOU after review. The status of the Green Sheet will return to DELIVERED - ACTIVELY ON NAOU. This option should be utilized when returning both the Green Sheet and drug to an NAOU after completing the investigation.

# <span id="page-13-2"></span>**3.8. Under Inspector's Review—Green Sheets [PSD PRT GS INSP HOLD]**

The *Under Inspector's Review – Green Sheets* option lists all Green Sheets placed on hold for review by a Controlled Substances Narcotic Inspector.

# <span id="page-13-3"></span>**3.9. Green Sheet History [PSD GS HISTORY]**

The *Green Sheet History* option provides pharmacy with a detailed account of every transaction affecting this VA FORM 10-2638. This history may be displayed to the user's screen or directed to a printer.

# <span id="page-14-0"></span>**4. CS Monitoring Menu [PSD NM MENU]**

The *CS Monitoring Menu* option is a standalone menu that contains the CS Monitoring reports to help facilitate the monitoring of controlled substances and Schedule II narcotics. The menu should be assigned to the appropriate CS Inspectors and Pharmacy Managers at the site. The menu options are shown below.

#### **Example: CS Monitoring Menu**

```
Select CS Monitoring Menu Option: ?
             CS Application Security Key Report
             CS Balance Adjustments Report
             CS RXs by Same Person Report
            Label Reprint for CS RXs Report
            Option Access By User
             Partial Request for CS RXs Report
            Patients Without VA Visit Report
```
# <span id="page-14-1"></span>**4.1. CS Application Security Key Report [PSD NM SECURITY KEY]**

The *CS Application Security Key Report* option lists holders of the PSJ RPHARM and/or PSDMGR security keys. The holders of these keys have the ability to override discrepancies, make controlled substance vault inventory adjustments and transfer medications between vaults. The list requires routine monitoring and validation for accuracy.

#### **Example: CS Application Security Key Report**

```
Select CS Monitoring Menu Option: CS Application Security Key Report
      This report lists current holders of the
      PSJ RPHARM and/or PSDMGR security keys.
Okay to Continue? No// YES
DEVICE: HOME// <Enter> UCX DEVICE Right Margin: 80// <Enter> 
           Compiling report, please wait ...
-----------------------------------------report follows------------------------------------------
```
### **Example: CS Application Security Key Report (continued)**

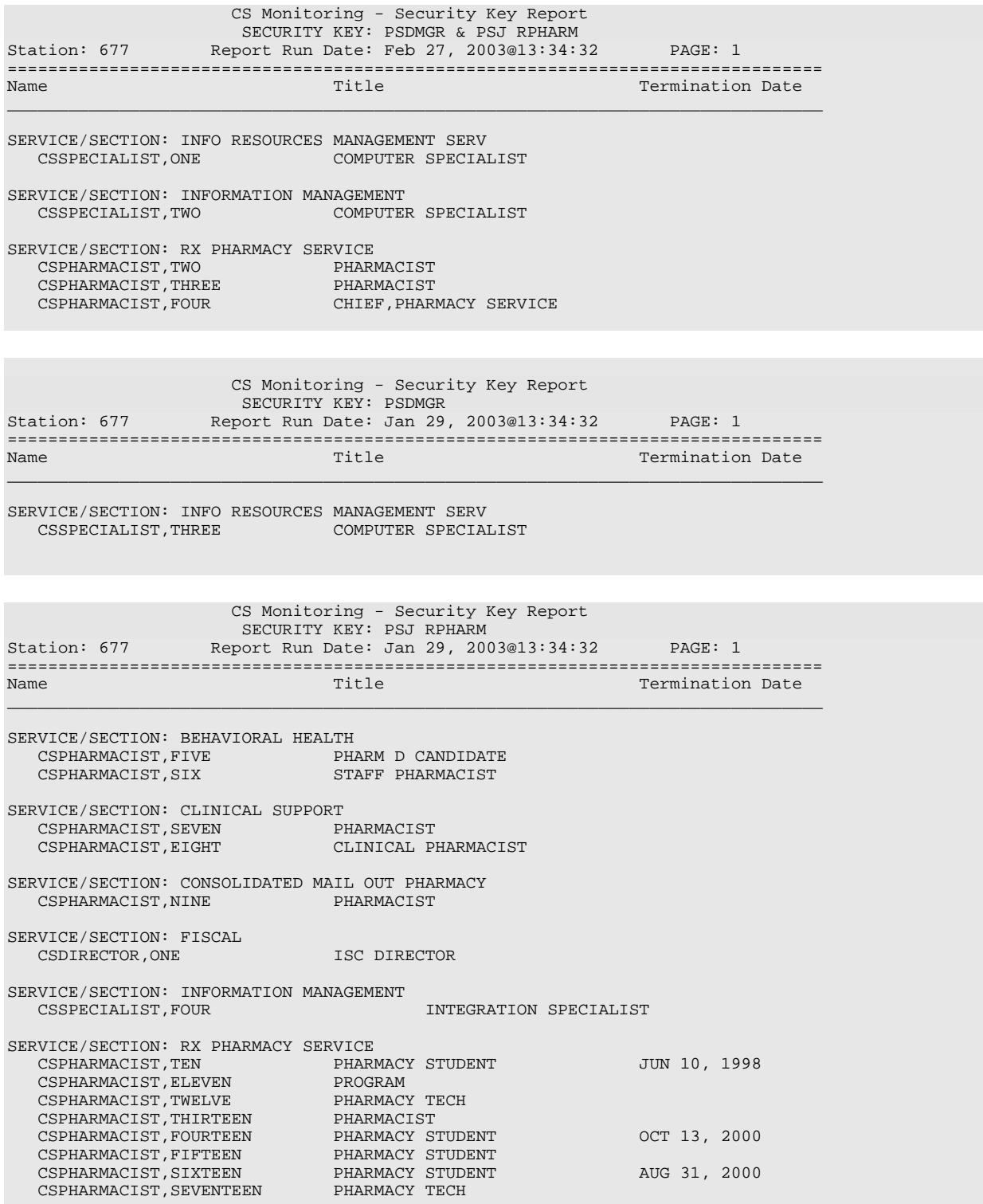

# <span id="page-16-0"></span>**4.2. CS Balance Adjustments Report [PSD NM CS ADJ]**

The *CS Balance Adjustments Report* option lists Drug Accountability transactions in which the controlled substances vault inventory balance was manually adjusted during the date range entered. The adjuster and reason will display on the report for the CS Inspectors and Pharmacy Managers to review regularly for appropriateness and authorization.

#### **Example: CS Balance Adjustments Report**

```
Select CS Monitoring Menu Option: CS BALance Adjustments Report
      This report lists Drug Accountability Balance Adjustments
      made for the Inpatient Site Pharmacy Location(s) entered.
Select INPATIENT SITE NAME: TOPEKA 
Select 'ALL' TOPEKA Pharmacy locations? Yes// <Enter> NOTE: If No, the Select TOPEKA Pharmacy 
Location prompt displays.
Start with Balance Adjustment Date: 1-1-00 (JAN 01, 2000)
End with Balance Adjustment Date: 1-5-00 (JAN 05, 2000)
Okay to Continue? No// YES
         This report should be queued to run during non-peak hours.
DEVICE: HOME// <Enter> *** Right Margin: 80// <Enter>
          Compiling report, please wait ...
                   CS Monitoring - Balance Adjustments Report 
                  Inpatient Site: TOPEKA all Pharmacy Locations 
            Balance Adjustments made: JAN 01, 2000 thru JAN 05, 2000 
Report Run: Feb 05, 2003@14:46
================================================================================
                  Trans. 2018. Quantity
________________________________________________________________________________
```
Pharmacy Location: 1-3C NO DATA FOUND Pharmacy Location: 1-4A NO DATA FOUND Pharmacy Location: 1-4C NO DATA FOUND Pharmacy Location: 1-5C NO DATA FOUND Pharmacy Location: 2-2 NO DATA FOUND Pharmacy Location: 2-3B NO DATA FOUND Enter RETURN to continue or '^' to exit: **<Enter>**

**-----------------------------------------***report continues***----------------------------------------**

#### **Example: CS Balance Adjustments Report (continued)**

 CS Monitoring - Balance Adjustments Report Inpatient Site: TOPEKA all Pharmacy Locations Balance Adjustments made: JAN 01, 2000 thru JAN 05, 2000 Report Run: Feb 05, 2003@14:47 ================================================================================ Quantity Drug \_\_\_\_\_\_\_\_\_\_\_\_\_\_\_\_\_\_\_\_\_\_\_\_\_\_\_\_\_\_\_\_\_\_\_\_\_\_\_\_\_\_\_\_\_\_\_\_\_\_\_\_\_\_\_\_\_\_\_\_\_\_\_\_\_\_\_\_\_\_\_\_\_\_\_\_\_\_\_\_ Pharmacy Location: EMERGENCY NARCOTIC BOX NO DATA FOUND Pharmacy Location: ICU NO DATA FOUND Pharmacy Location: LAB NO DATA FOUND Pharmacy Location: MASTER VAULT TRANSACTOR: CSPHARMACIST, EIGHTEEN<br>409112 JAN 03, 2000@12:56 2 409112 JAN 03, 2000@12:56 20 MIDAZOLAM HCL 5MG/ML INJ 1ML Reason: RETURNED TO STOCK FROM ICU--NOT USED 410131 JAN 03, 2000@15:45 5 MORPHINE SO4 1MG/ML INJ 30ML Reason: RETURNED TO STOCK FROM 1-4A Enter RETURN to continue or '^' to exit: **<Enter>** CS Monitoring - Balance Adjustments Report Inpatient Site: TOPEKA all Pharmacy Locations Balance Adjustments made: JAN 01, 2000 thru JAN 05, 2000 Report Run: Feb 05, 2003@14:47 PAGE: 3 ================================================================================ Quantity Drug \_\_\_\_\_\_\_\_\_\_\_\_\_\_\_\_\_\_\_\_\_\_\_\_\_\_\_\_\_\_\_\_\_\_\_\_\_\_\_\_\_\_\_\_\_\_\_\_\_\_\_\_\_\_\_\_\_\_\_\_\_\_\_\_\_\_\_\_\_\_\_\_\_\_\_\_\_\_\_\_ 411182 JAN 04, 2000@08:29 10 METHYLPHENIDATE HCL 5MG TAB Reason: RETURNED TO STOCK FROM WARD 3-1B-OUTDATED<br>411166 JAN 04, 2000@12:46 -100 LORAZEPAM 2MG TAB JAN 04, 2000@12:46 -100 LORAZEPAM 2MG TAB Reason: CHANGED TO U/D FOR SPECIAL PACKAGING<br>411167 JAN 04, 2000@12:46 100 LORAZEPAM 2MG JAN 04, 2000@12:46 100 LORAZEPAM 2MG TAB UD Reason: CHANGED FROM BULK FOR U/D PACKAGING Pharmacy Location: OPT WORKING STOCK NO DATA FOUND Pharmacy Location: RECOVERY ROOM NO DATA FOUND Pharmacy Location: SURG RM307 NO DATA FOUND Pharmacy Location: SURG RM308 NO DATA FOUND

# <span id="page-18-0"></span>**4.3. CS RXs by Same Person Report [PSD NM RX SAME PERSON]**

The *CS RXs by Same Person Report* option lists the controlled substance prescriptions that were entered, finished and released by the same person for the date range entered. Different pharmacists in the prescription filling process normally perform these functions. This process is frequently necessary on off-shifts and weekends also. Inspectors and Pharmacy Managers should monitor this activity very closely.

**Note**: This report should be queued to run during non-peak hours.

#### **Example: CS RXs by Same Person Report**

Select CS Monitoring Menu Option: **CS R**Xs by Same Person Report This report lists CS prescriptions that were entered, finished and released by the same person. Select Outpatient Division: **TOPEKA** 677 Select another Outpatient Division: **LEAVENWORTH** 677A4 Select another Outpatient Division: **<Enter>** Start with Fill Date: **8-27-98** (AUG 27, 1998) End with Fill Date: **8-27-98** (AUG 27, 1998) Include RXs with CS schedule(s): (2-5): 2-5// **?** Enter range or combination of DEA Codes (schedules) between 2 and 5. Enter '<sup>^'</sup> to exit. Include RXs with CS schedule(s): (2-5): 2-5// **2-4** Okay to Continue? No// **Y**ES This report should be queued to run during non-peak hours. DEVICE: HOME// **<Enter>** UCX DEVICE Right Margin: 80// **<Enter>** Compiling report, please wait ... CS Monitoring - RX by Same Person Report Outpatient Division(s): 677, 677A4 Fill Date range: AUG 27, 1998 thru AUG 27, 1998 Controlled Substance schedule(s): 2,3,4<br>Station: TOPEKA Report Run Date: Feb 03, 2003@14:18: Report Run Date: Feb 03, 2003@14:18:06 PAGE: 1 ================================================================================ Pharmacy User Fill Date Drug Name \_\_\_\_\_\_\_\_\_\_\_\_\_\_\_\_\_\_\_\_\_\_\_\_\_\_\_\_\_\_\_\_\_\_\_\_\_\_\_\_\_\_\_\_\_\_\_\_\_\_\_\_\_\_\_\_\_\_\_\_\_\_\_\_\_\_\_\_\_\_\_\_\_\_\_\_\_\_\_\_ CSPHARMACIST,NINETEEN<br>1231550 AUG 27, 1998 NARCOTIC HCL 5MG TAB

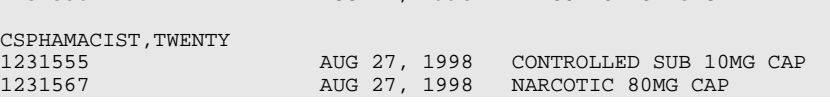

# <span id="page-19-0"></span>**4.4. Label Reprint for CS RXs Report [PSD NM RX REPRINT]**

The *Label Reprint for CS RXs Report* option lists the controlled substance prescriptions for which a prescription label reprint was requested. An individual could fill the same prescription more than once and be diverting prescription drugs. CS Inspectors and Pharmacy Managers should monitor this activity very closely.

**Note**: This report should be queued to run during non-peak hours.

#### **Example: Label Reprint for CS RXs Report**

Select CS Monitoring Menu Option: **LA**bel Reprint for CS RXs Report This report lists CS Prescriptions with label reprint request activity within the issue date range entered. Select Outpatient Division: **TOP**EKA 677 Select another Outpatient Division: **LEAV**ENWORTH 677A4 Select another Outpatient Division: **<Enter>** Start with Issue Date: **1-5-00** (JAN 05, 2000) End with Issue Date: **1-6-00** (JAN 06, 2000) Include RXs with CS schedule(s): (2-5): 2-5// **2-4** Okay to Continue? No// **Y**ES This report should be queued to run during non-peak hours. DEVICE: HOME// **<Enter>** \*\*\* Right Margin: 80// **<Enter>**

Compiling report, please wait ...

 CS Monitoring - Label Reprint Request Report Outpatient Division(s): 677, 677A4 Issue Date range: JAN 05, 2000 thru JAN 06, 2000 Controlled Substance schedule(s): 2,3,4 Division: LEAVENWORTH Report Run Date: Feb 05, 2003@08:32:19 PAGE: 1 ================================================================================ Initiator of Activity Activity Log Comment \_\_\_\_\_\_\_\_\_\_\_\_\_\_\_\_\_\_\_\_\_\_\_\_\_\_\_\_\_\_\_\_\_\_\_\_\_\_\_\_\_\_\_\_\_\_\_\_\_\_\_\_\_\_\_\_\_\_\_\_\_\_\_\_\_\_\_\_\_\_\_\_\_\_\_\_\_\_\_\_

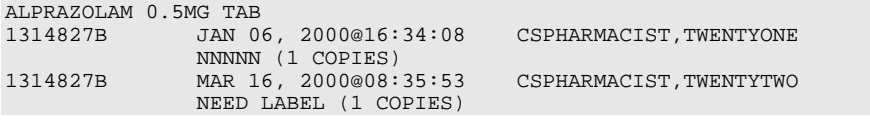

**-----------------------------------------***report continues***----------------------------------------**

#### **Example: Label Reprint for CS RXs Report (continued)**

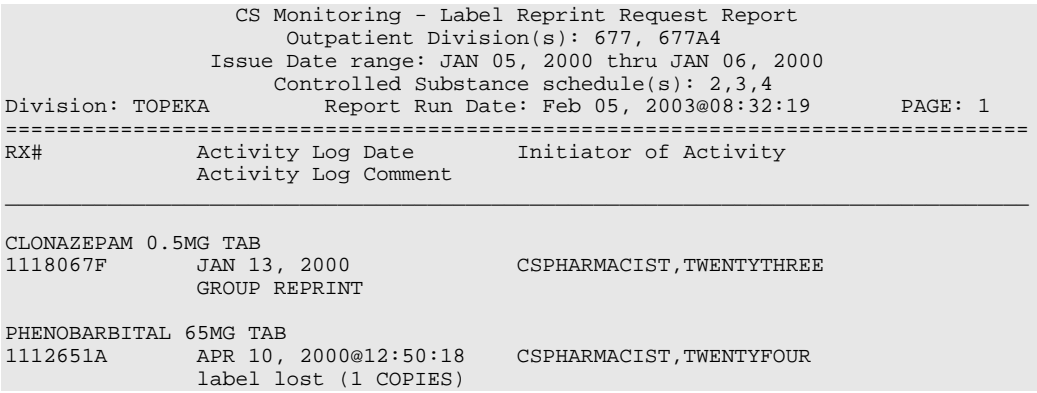

# <span id="page-20-0"></span>**4.5. Option Access by User [XUOPTWHO]**

The *Option Access by User* option prompts for a menu option and then lists the users who can access this option. The list can be printed with or without the menu paths to the option.

#### **Example: Option Access by User**

Select CS Monitoring Menu Option: **OP**tion Access By User Select OPTION NAME: PSD MENU Controlled Substances Menu Show menu paths? No// **<Enter>** (No) DEVICE: HOME// **<Enter>** UCX DEVICE Right Margin: 80// **<Enter>**

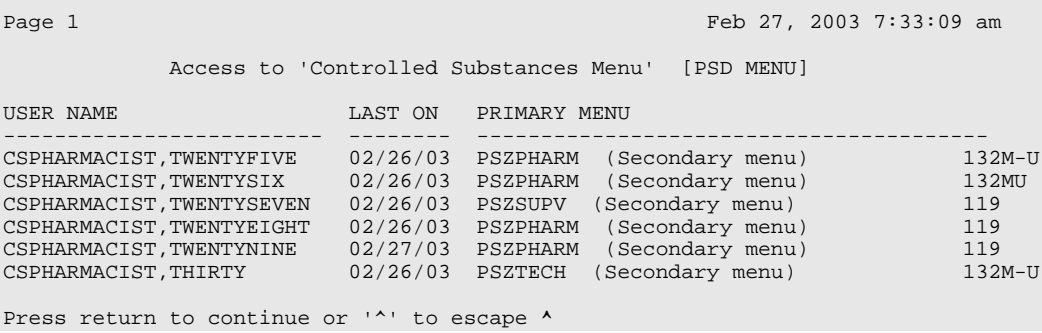

# <span id="page-21-0"></span>**4.6. Partial Request for CS RXs Report [PSD NM RX PARTIAL]**

The *Partial Request for CS RXs Report* option lists the controlled substance prescriptions for which a prescription partial fill was requested. An individual could partially fill the same prescription more than once and be diverting prescription drugs. CS Inspectors and Pharmacy Managers should monitor this activity very closely.

**Note**: This report should be queued to run during non-peak hours.

#### **Example: Partial Request for CS RXs Report**

Select CS Monitoring Menu Option: **PAR**tial Request for CS RXs Report This report lists CS Prescriptions with Partial Fill request activity within the fill date range entered. Select Outpatient Division: **TOP**EKA 677 Select another Outpatient Division: **LEAV**ENWORTH 677A4 Select another Outpatient Division: **<Enter>** Start with Fill Date: **1-1-00** (JAN 01, 2000) End with Fill Date: **1-3-00** (JAN 03, 2000) Include RXs with CS schedule(s): (2-5): 2-5// **<Enter>** Okay to Continue? No// **Y**ES This report should be queued to run during non-peak hours. DEVICE: HOME// **<Enter>** \*\*\* Right Margin: 80// **<Enter>**

Compiling report, please wait ...

 CS Monitoring - Partial Request Report Outpatient Division(s): 677, 677A4 Fill Date range: JAN 01, 2000 thru JAN 03, 2000 Controlled Substance schedule(s): 2,3,4,5 Division: LEAVENWORTH Report Run Date: Feb 05, 2003@09:05:29 PAGE: 1 ================================================================================ Activity Log Date Activity Log Comment \_\_\_\_\_\_\_\_\_\_\_\_\_\_\_\_\_\_\_\_\_\_\_\_\_\_\_\_\_\_\_\_\_\_\_\_\_\_\_\_\_\_\_\_\_\_\_\_\_\_\_\_\_\_\_\_\_\_\_\_\_\_\_\_\_\_\_\_\_\_\_\_\_\_\_\_\_\_\_\_ CODEINE 30/ACETAMINOPHEN 300MG TAB 171027 MAR 17, 2000 CSPHARMACIST,TWENTYONE OK'ED BY DR EXXXXXX ON 3-17-00. PT CLAIMS MED NEVER ARRIVED. PAREGORIC<br>119827A 119827A JAN 04, 2000 CSPHARMACIST,TWENTYTWO OWE PATIENT.

**-----------------------------------------***report continues***----------------------------------------**

#### **Example: Partial Request for CS RXs Report (continued)**

 CS Monitoring - Partial Request Report Outpatient Division(s): 677, 677A4 Fill Date range: JAN 01, 2000 thru JAN 03, 2000 Controlled Substance schedule(s): 2,3,4,5<br>Division: TOPEKA Report Run Date: Feb 05, 2003@09:05:2 Report Run Date: Feb 05, 2003@09:05:29 PAGE: 1 ================================================================================ Initiator of Activity Activity Log Comment \_\_\_\_\_\_\_\_\_\_\_\_\_\_\_\_\_\_\_\_\_\_\_\_\_\_\_\_\_\_\_\_\_\_\_\_\_\_\_\_\_\_\_\_\_\_\_\_\_\_\_\_\_\_\_\_\_\_\_\_\_\_\_\_\_\_\_\_\_\_\_\_\_\_\_\_\_\_\_\_ LORAZEPAM 1MG TAB 1161823 JAN 05, 2000 CSPHARMACIST, THIRTYTHREE 13 - RCVD FROM PYXIS PROPOXYPHENE N 100/APAP 650MG TAB 1111458D FEB 26, 2000 CSPHARMACIST,THIRTYFOUR 13-MED SENT TO WRONG PT. (N8838) 1111372 DEC 02, 1999 CSPHARMACIST, THIRTYFIVE<br>12 DEC 02, 1999 - CSPHARMACIST, THIRTYFIVE 13--DISPENSED FROM PYXIS 11/30--DR KXXXXXXX VALSARTAN 80MG CAP NOV 01, 1999 CSPHARMACIST, THIRTYSIX 08

### <span id="page-22-0"></span>**4.7. Patients Without VA Visit Report [PSD NM RX WITHOUT VA]**

The *Patients Without VA Visit Report* option prompts for a date range and then lists patients that receive prescriptions but have not had a VA clinic visit within one year of a prescription release. This option excludes prescriptions that were released on the same day as a discharge and within a user defined discharge date range. Patients in Fee Basis and Aid and Attendance programs may be included on the list and should be reviewed. This report does display a message of the prescriptions that meet the sort criteria and were released after the entered date of death for that patient. This list represents a potential diversion tactic that could be employed to prevent detection and suspicion.

**Note**: This report should be queued to run during non-peak hours.

#### **Example: Patients Without VA Visit Report**

Select CS Monitoring Menu Option: **PAT**ients Without VA Visit Report This report lists released RXs without a visit within 12 months of the RX Release date. Excluding RXs released on the same day as a discharge and within a user defined discharge date range. **-----------------------------------------***report continues***----------------------------------------**

#### **Example: Patients Without VA Visit Report (continued)**

Select Outpatient Division: **TOP**EKA 677 Select another Outpatient Division: **<Enter>** Start with RX Release Date: **T-1M** (JAN 27, 2003) End with RX Release Date: **T** (FEB 27, 2003) Number of days to ignore BEFORE discharge date: (0-3): 0// **?** Enter number of days (0-3) to ignore BEFORE discharge date. Enter '^' to Exit. Number of days to ignore BEFORE discharge date: (0-3): 0// **1** Number of days to ignore AFTER discharge date: (0-3): 0// **?** Enter number of days (0-3) to ignore AFTER discharge date. Enter '^' to Exit. Number of days to ignore AFTER discharge date: (0-3): 0// **2** Screen for controlled substance RXs? Yes// **<Enter>** YES Okay to Continue? No// **Y**ES This report should be queued to run during non-peak hours. DEVICE: HOME// **<Enter>** \*\*\* Right Margin: 80// **<Enter>**

Compiling report, please wait

 CS Monitoring - No Visits within 12 months of RX Release Report Outpatient Division(s): 677 Prescriptions released: JAN 03, 2000 thru JAN 03, 2000 Exclude RXs released: 1 day(s) before 2 day(s) after a discharge date Division: TOPEKA Report Run Date: Feb 11, 2003@17:18:33 ================================================================================ Release Date

\_\_\_\_\_\_\_\_\_\_\_\_\_\_\_\_\_\_\_\_\_\_\_\_\_\_\_\_\_\_\_\_\_\_\_\_\_\_\_\_\_\_\_\_\_\_\_\_\_\_\_\_\_\_\_\_\_\_\_\_\_\_\_\_\_\_\_\_\_\_\_\_\_\_\_\_\_\_\_\_

RX PATIENT STATUS: FEE A&A

PATIENT NAME: CSPATIENT, ONE (11-1111) 1119358 JAN 03, 2000@10:20:21 LEVOTHYROXINE NA (SYNTHROID) 0.075MG TAB \* Date of Death JAN 1,2000 before RX Release Date!

RX PATIENT STATUS: PENSION NSC

PATIENT NAME: CSPATIENT,ONE (11-1111) 1117993A JAN 03, 2000@10:20:21 NIFEDIPINE (ADALAT CC) 30MG SA TAB \* Date of Death JAN 1,2000 before RX Release Date!

RX PATIENT STATUS: SELF MED

PATIENT NAME: CSPATIENT, TWO (22-2222)<br>1291358 JAN 03, 2000@10:20:21 LEE NA (SYNTHROID) 0.075MG TAB PATIENT NAME: CSPATIENT, THREE (12-3456) Enter RETURN to continue or '^' to exit: **^**

# <span id="page-24-0"></span>**5. Glossary**

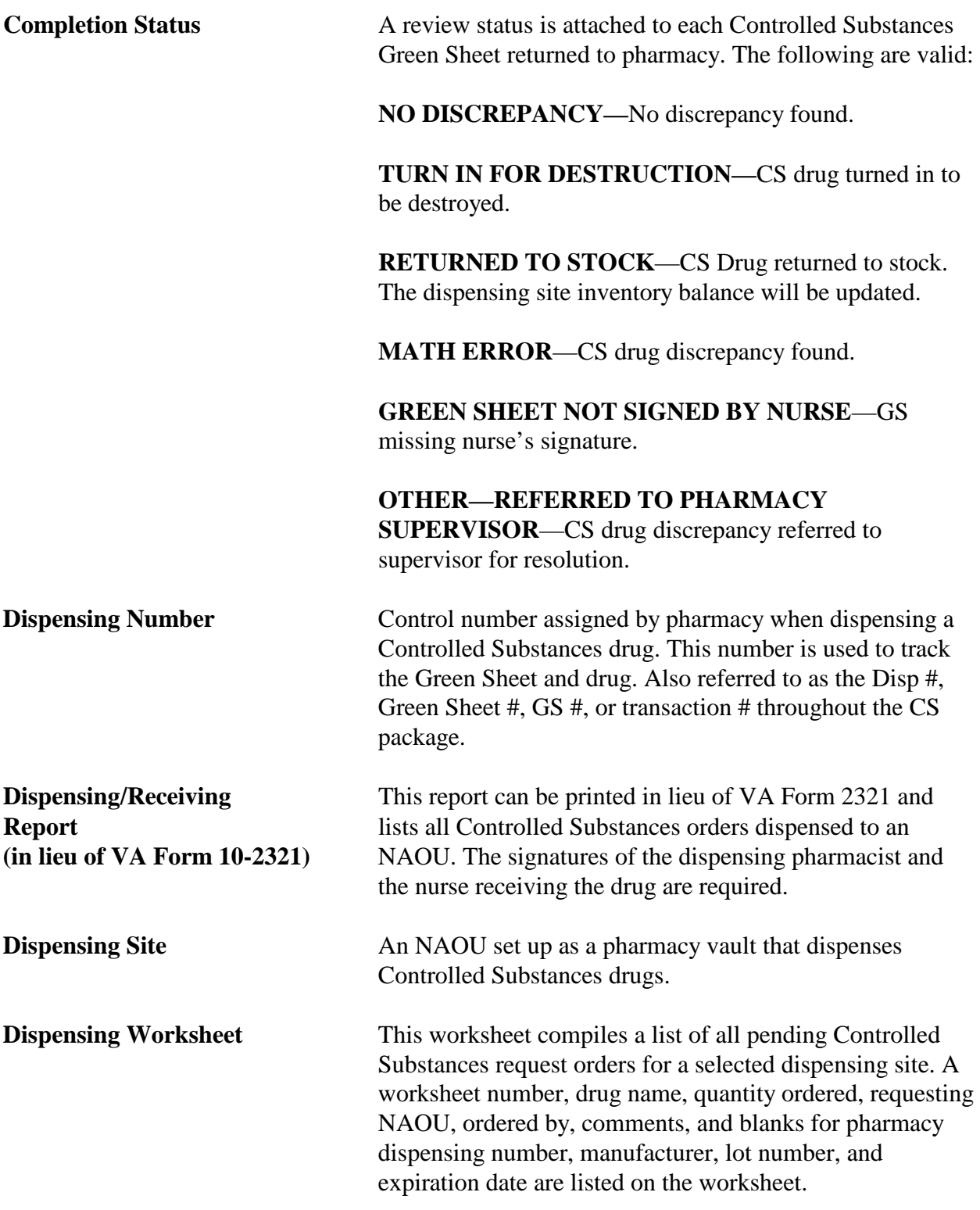

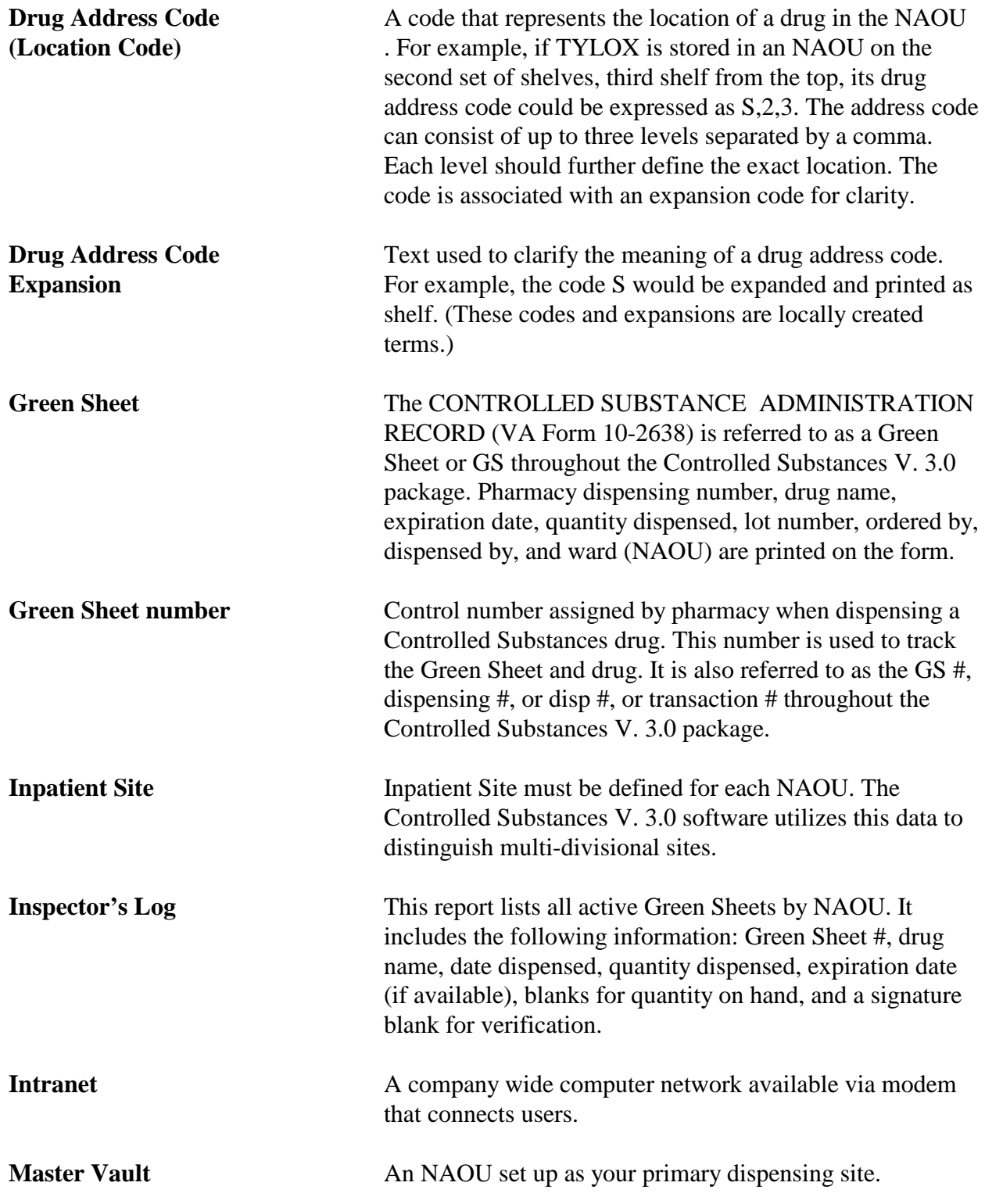

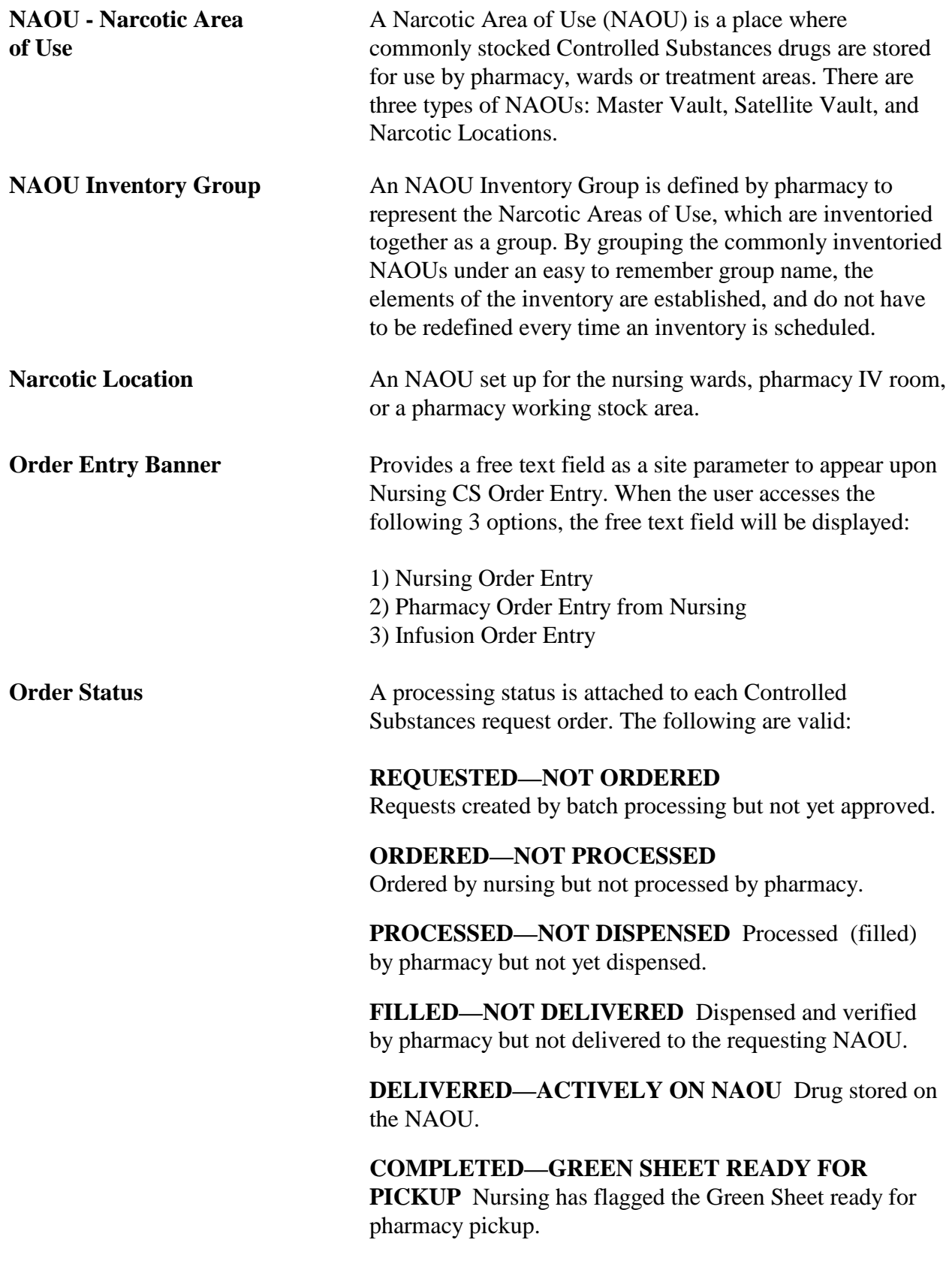

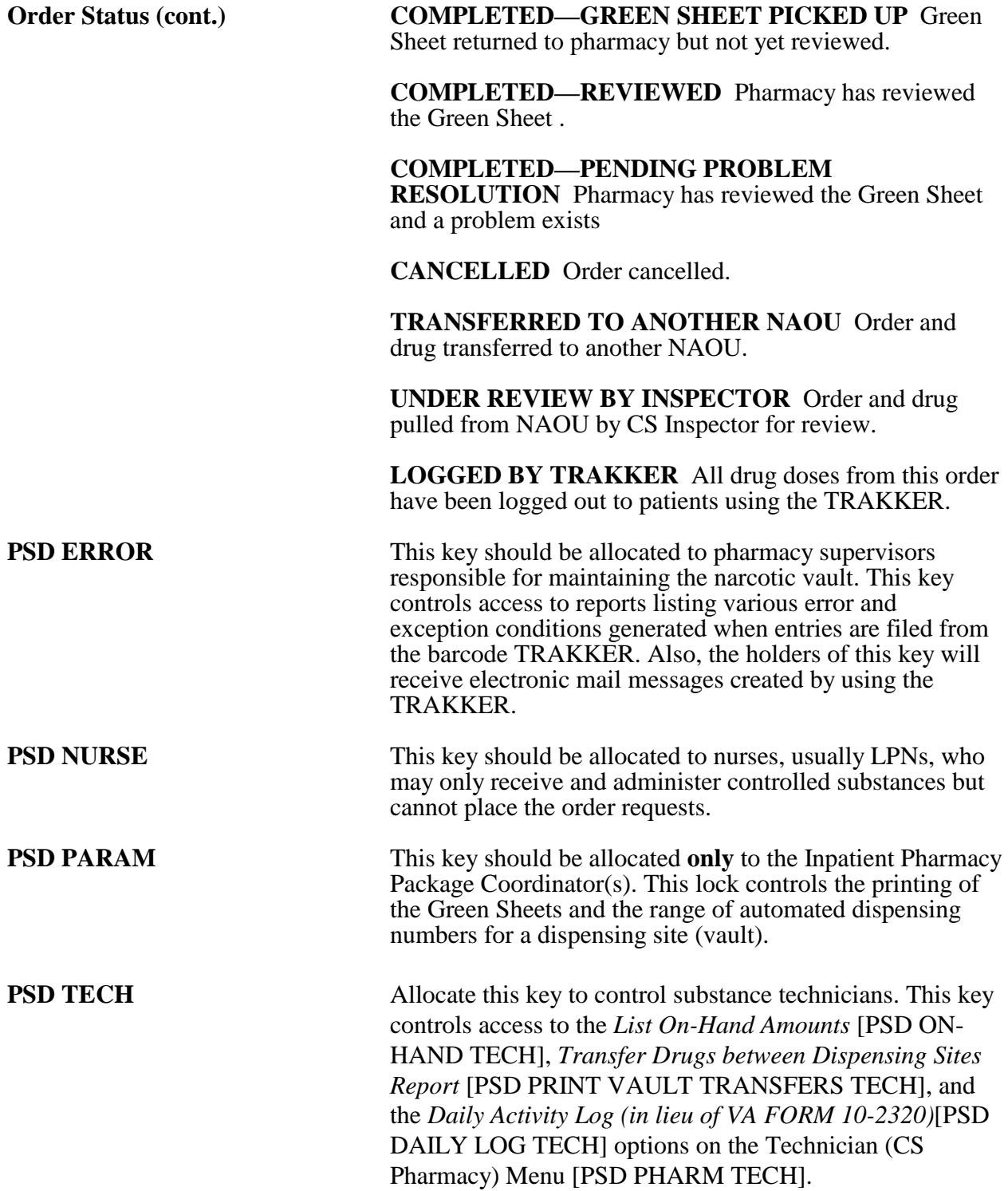

<span id="page-28-0"></span>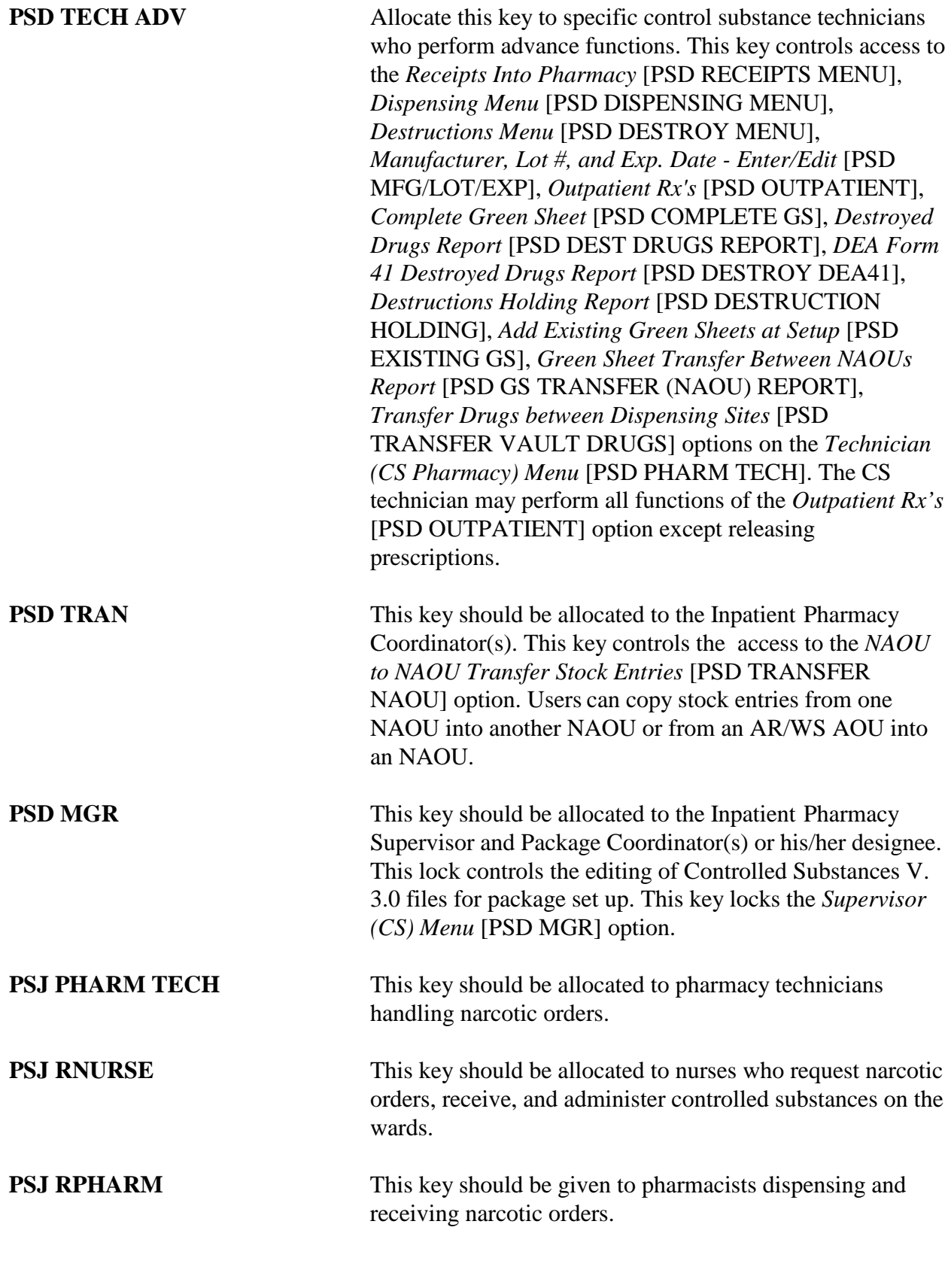

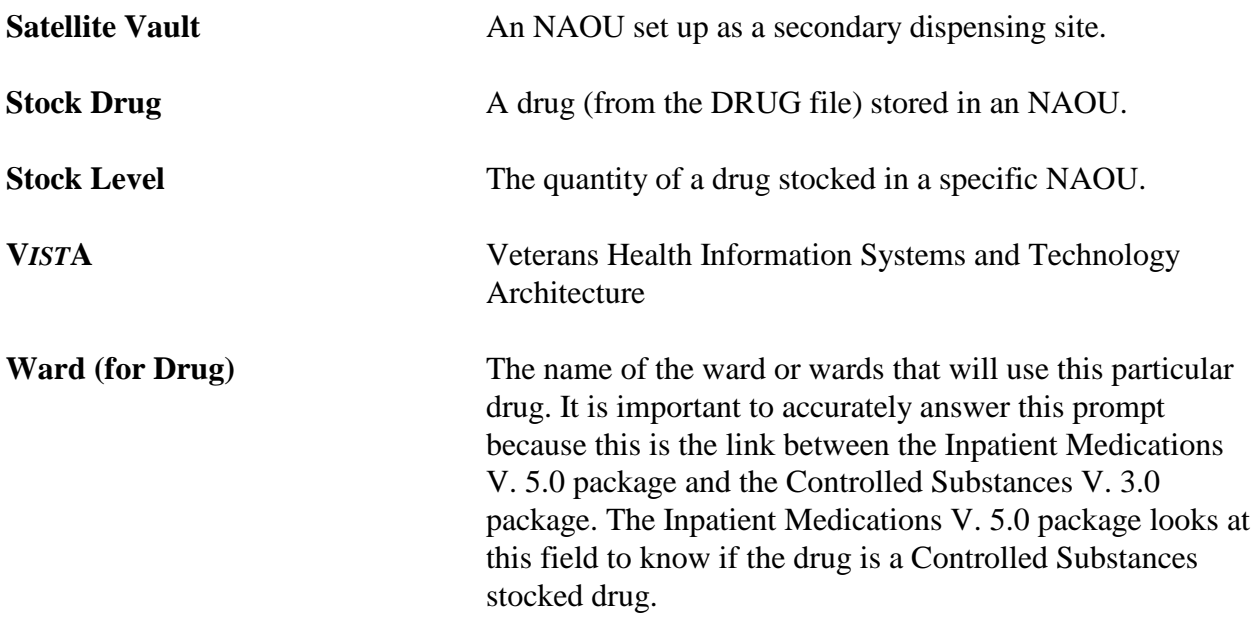

# <span id="page-30-0"></span>6. Index

# $\Delta$

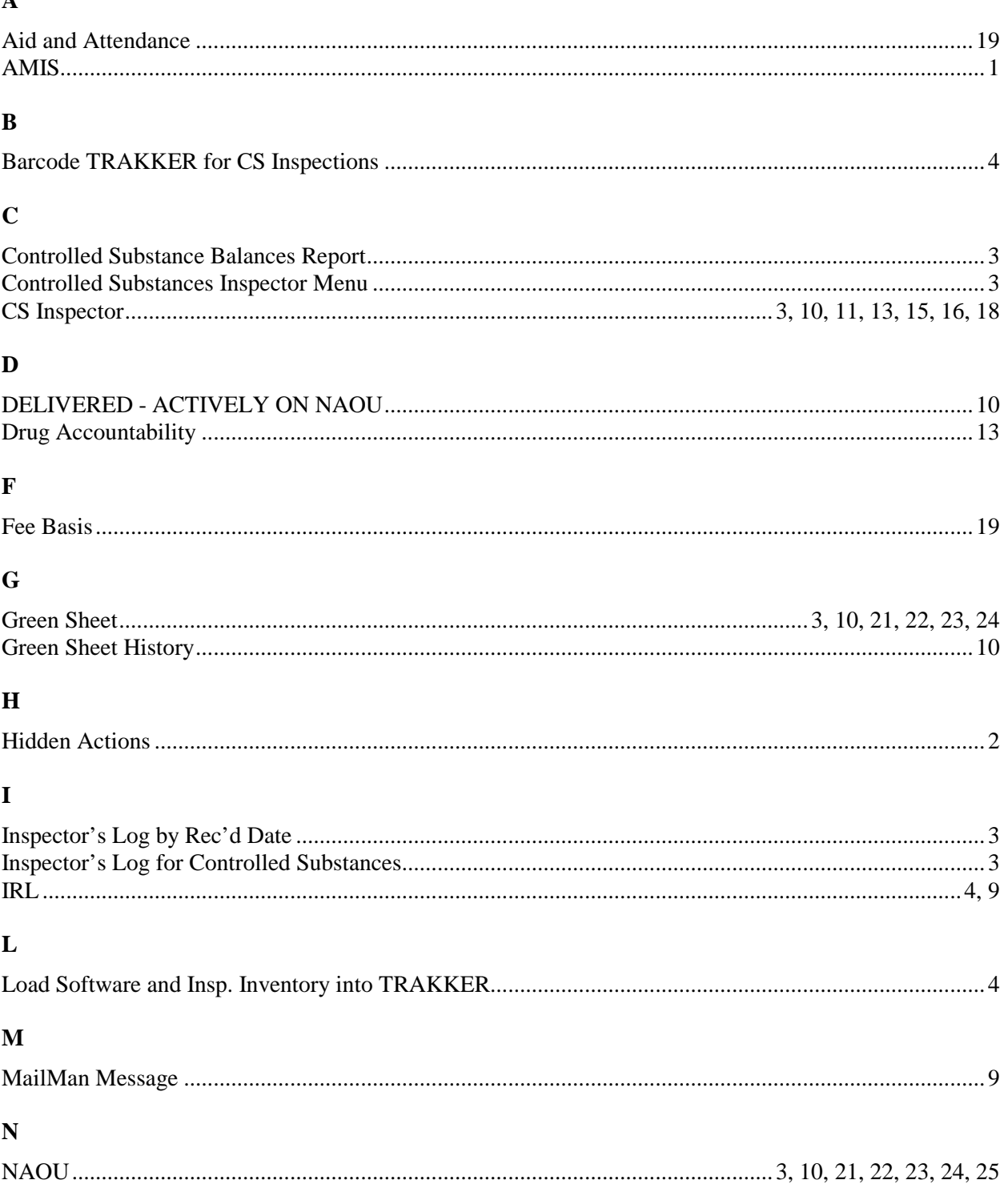

#### $\mathbf{P}$

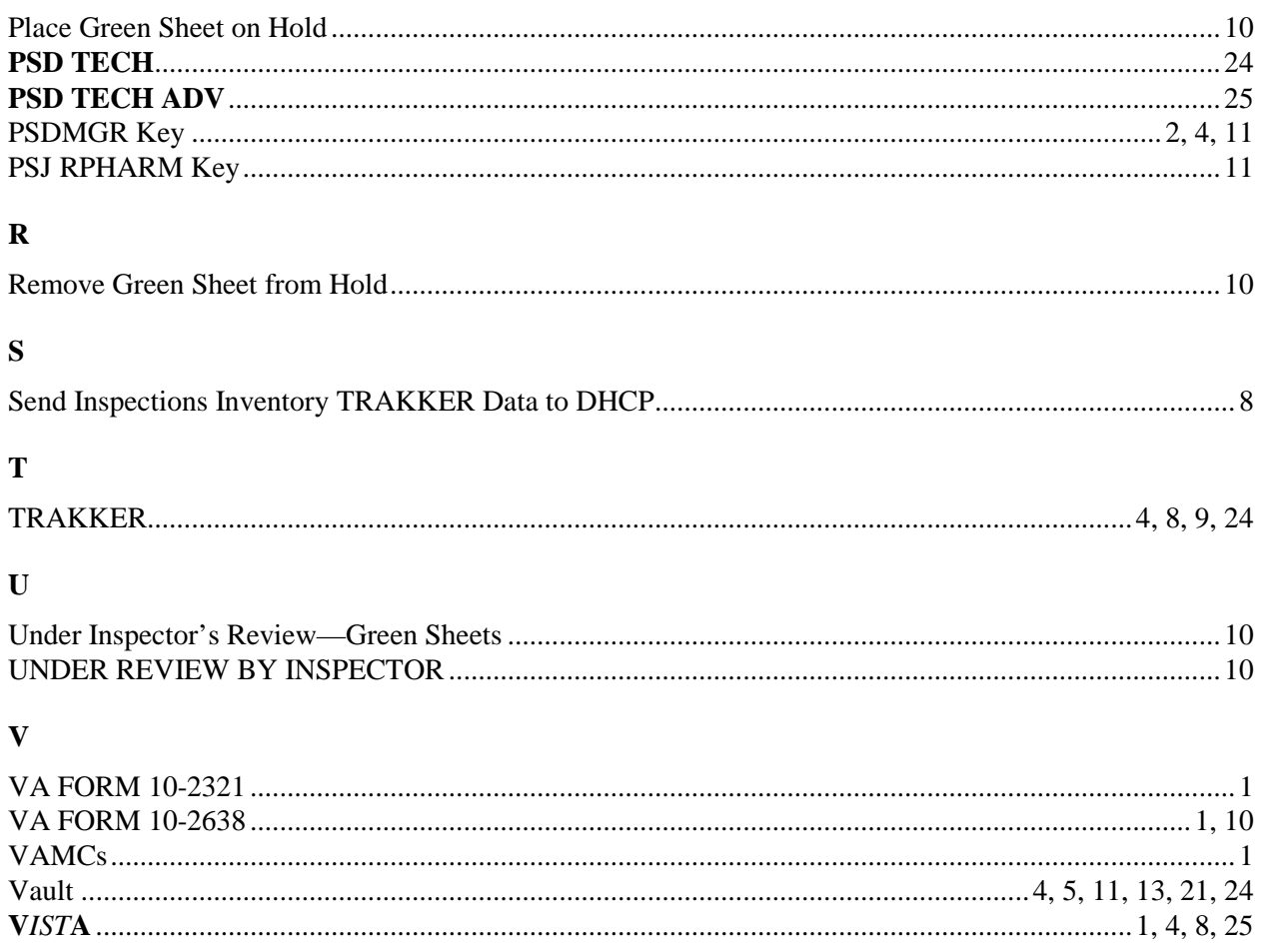